PAE - Otros Ingresos Entidades

**ENERO 2023** 

# **INDICE**

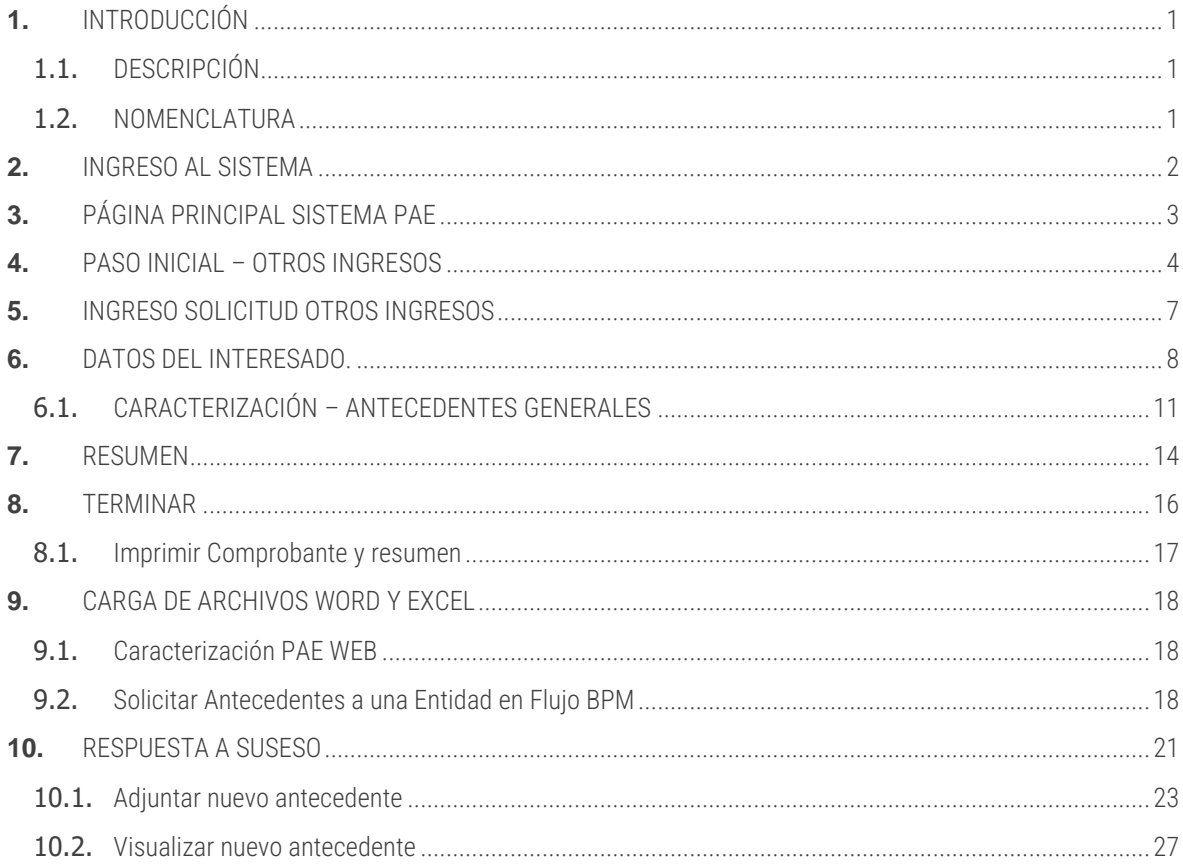

# **1.** INTRODUCCIÓN

# 1.1. DESCRIPCIÓN

El presente documento tiene como objetivo principal ser una guía de uso general para verificar el funcionamiento del flujo completo de ingreso de solicitudes de Otros Ingresos para la Entidad.

Este documento podrá ser utilizado principalmente por los usuarios entidad los que efectuarán el ingreso de solicitudes de Otros Ingresos.

Se detallará paso a paso de principio a fin las distintas funcionalidades del sistema web PAE, desde el ingreso al sistema, a través del formulario de acceso hasta el cierre de un caso.

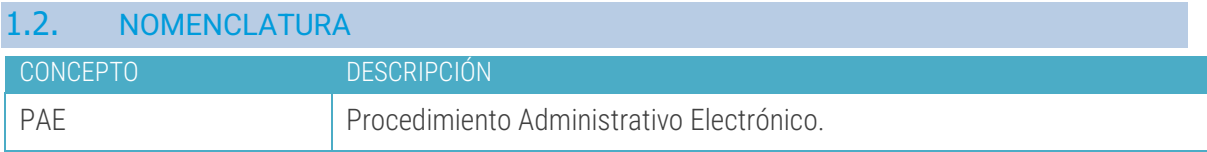

# **2.** INGRESO AL SISTEMA

El objetivo principal de la página Ingreso al sistema es permitir a un usuario entidad ingresar al sistema web PAE por medio de un usuario y contraseña. Adicionalmente, este usuario debe tener un rol/perfil activo, proporcionado por un administrador del sistema, el cual le permitirá navegar por las opciones preconfiguradas para dicho rol/perfil.

## Acceso a través del Login de Entidad:

Entidad tiene previamente configurado usuario entidad y contraseña asociada a Entidad.

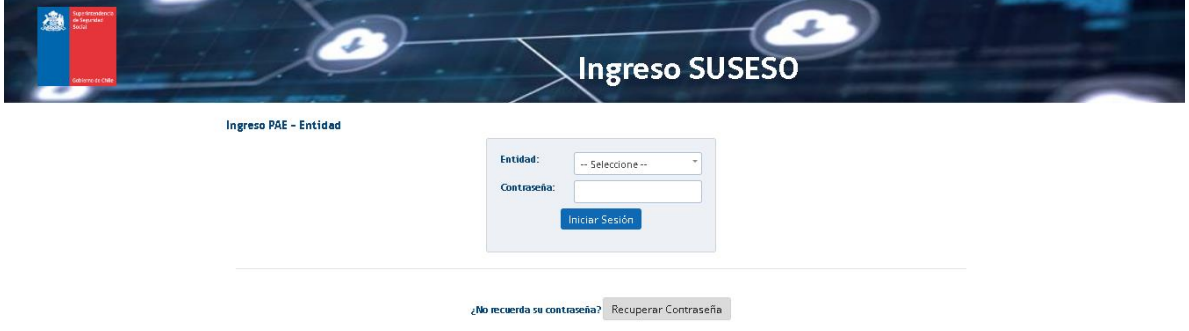

### Acceso a través de Login Ciudadano:

Entidad tiene previamente configurado usuario Ciudadano para poder ingresar al sistema a través del Rut de Entidad y contraseña.

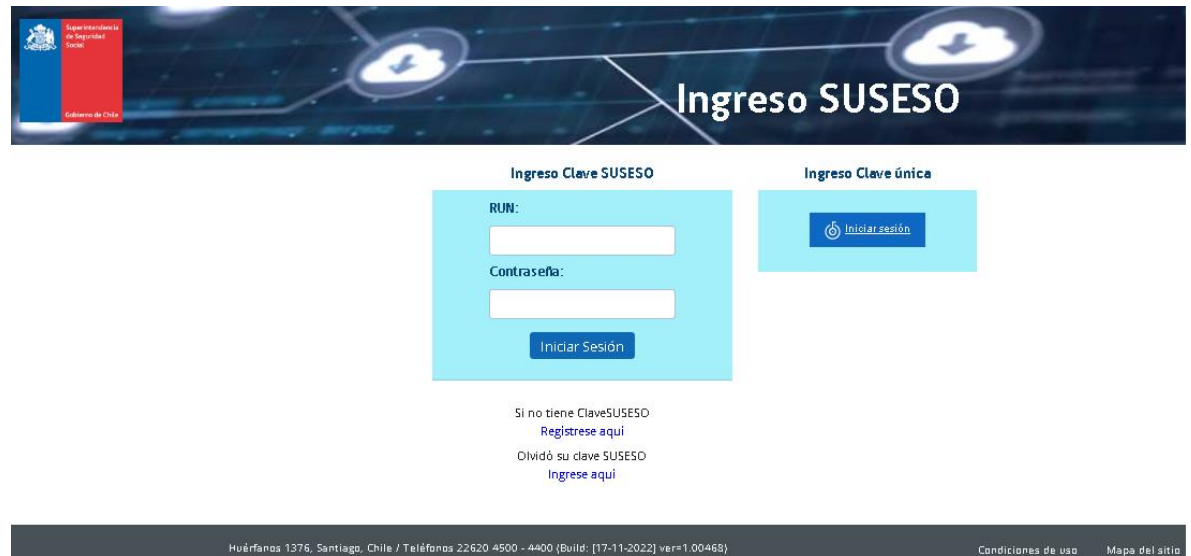

# **3.** PÁGINA PRINCIPAL SISTEMA PAE

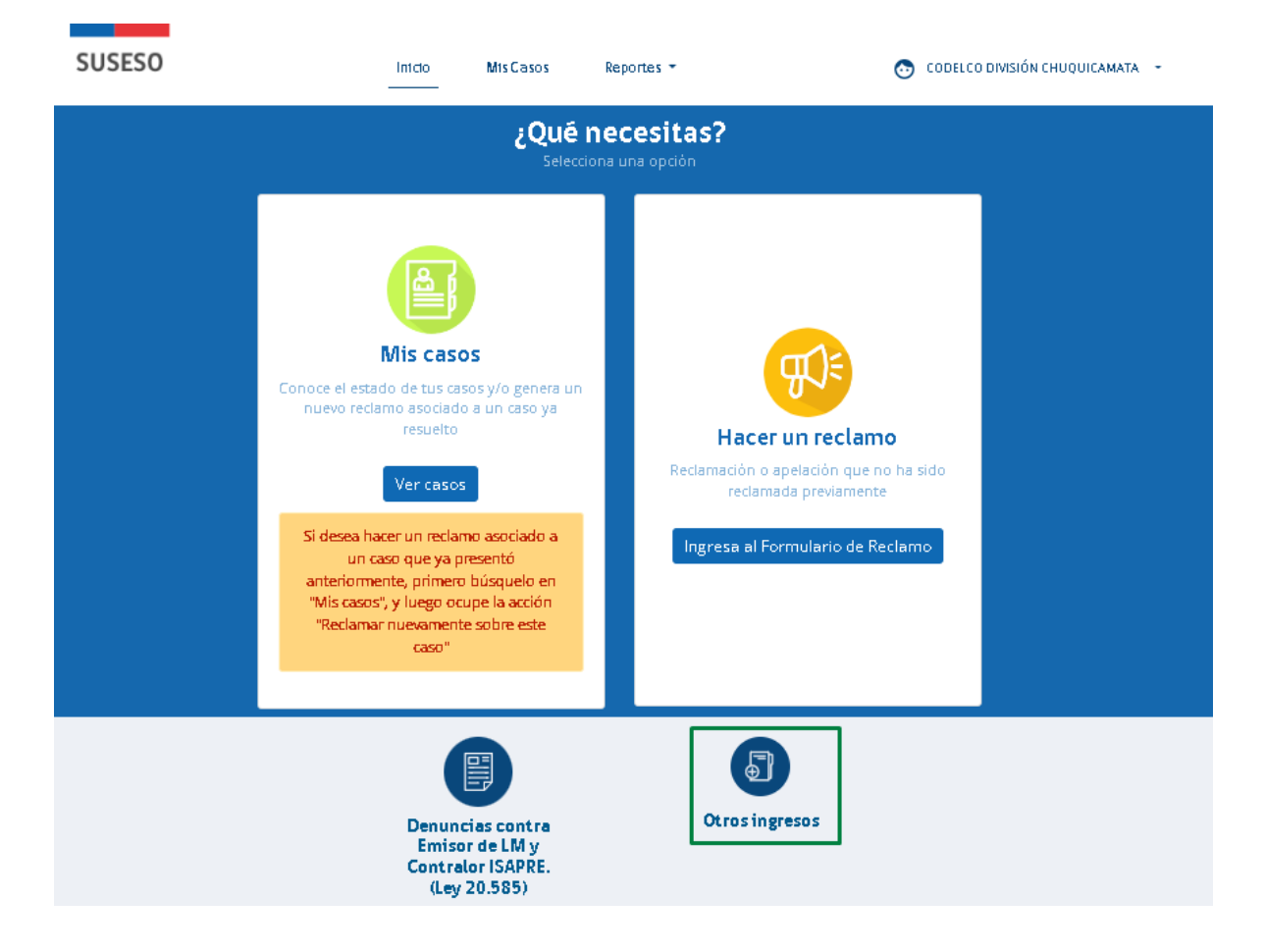

La página principal del sistema PAE corresponde a la primera página desplegada, luego que un usuario entidad, con rol o perfil previamente registrado accede al sistema.

A través de la opción Otros Ingresos, la entidad podrá tramitar los casos ingresados, por lo tanto, es el punto de entrada para desarrollar el flujo formal que establece SUSESO.

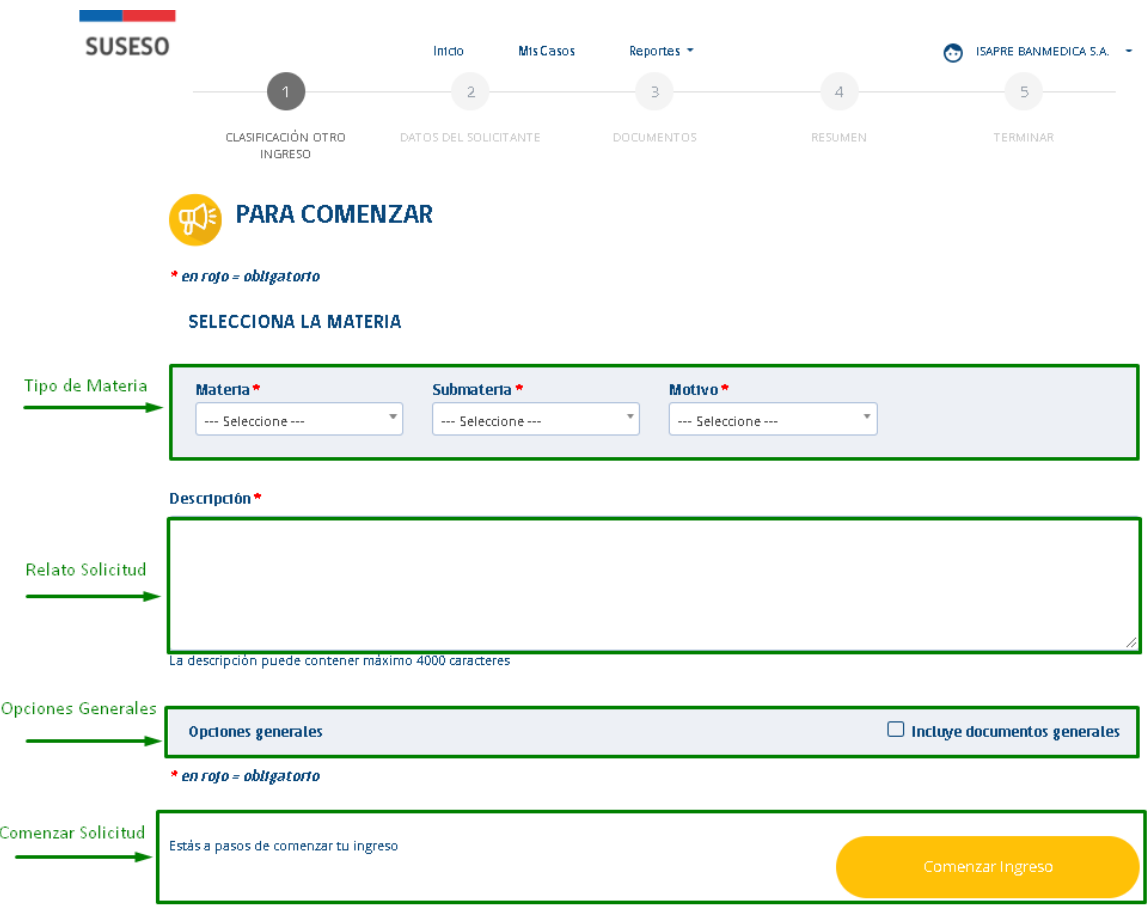

La página Paso Inicial de Otros Ingresos tiene como objetivo principal permitir el ingreso de datos que identifica de forma general una Solicitud presentada por una entidad.

A través de esta página se da inicio al flujo de ingreso de una Solicitud Otros Ingresos, permitiendo avanzar por distintas páginas que identifican un paso en el proceso y en donde se solicitarán nuevos antecedentes.

Para acceder a esta página Inicial, previamente se debe cumplir con el paso de ingreso al sistema a través del formulario de ingreso y posteriomente presionar la opción "Otros Ingresos".

Esta página se compone de las siguientes secciones:

**4.** PASO INICIAL – OTROS INGRESOS

1. Materia : En esta sección se presenta una lista de campos de tipo lista desplegable, que permiten seleccionar el motivo de una Solicitud Otros Ingresos.

Los campos de lista desplegable son los siguientes:

- Materia.
- Submateria.
- Motivo.

**SELECCIONA LA MATERIA** 

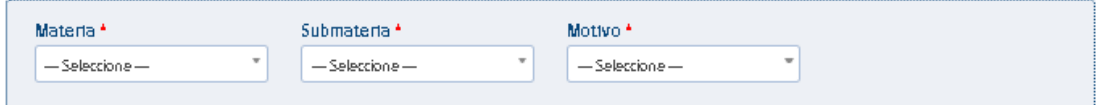

La lista de campos antes mencionados son de ingreso obligatorio en el sistema, sin estos datos no se puede continuar con el flujo del proceso de Solicitud Otros Ingresos.

2. Descripción: Campo de tipo texto que permite ingresar la descripción del relato expuesto por la entidad acerca de la Solicitud.

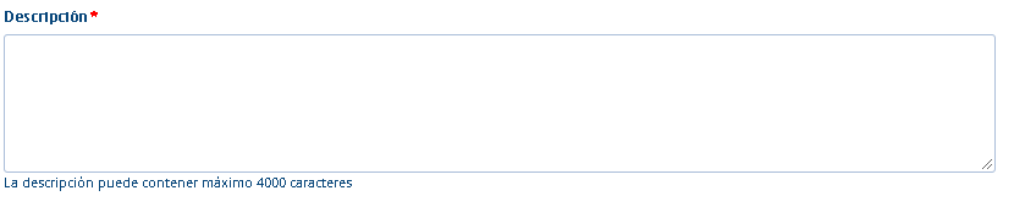

- 1. Opciones generales: Sección que presenta opciones que le permiten a la entidad clasificar la Solicitud Otros Ingresos, de acuerdo a los siguientes criterios:
	- Incluye documentos generales.

**Opciones generales** 

 $\Box$  Incluye documentos generales

2. Comenzar Ingreso: Esta sección es la última que se presenta en la página "*Paso inicial – Ingreso Otros Ingresos* y permite avanzar el flujo hasta el próximo paso en el proceso de ingreso de la Solicitud, a través de un botón "*Comenzar Ingreso*". Se destaca, si la entidad no ha ingresado toda la información requerida en los campos de cada una de las secciones descritas anteriormente, el sistema marcará de color rojo cada uno de los campos obligatorios faltantes, como se muestra en la siguiente imagen:

### SELECCIONA LA MATERIA

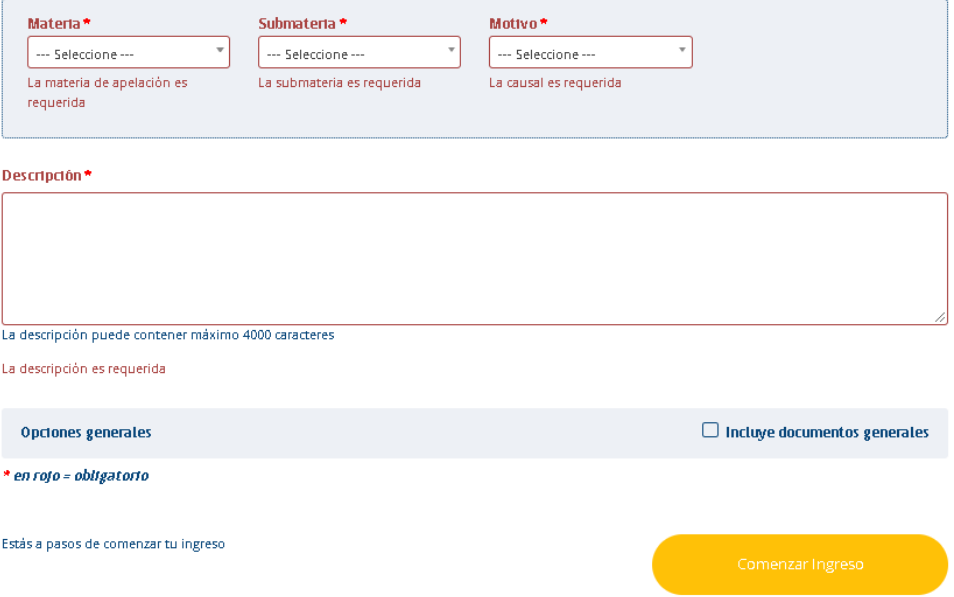

*Nota: Todos los campos que contengan un asterísco de color rojo, son campos de ingreso obligatorios en el sistema.*

# **5.** INGRESO SOLICITUD OTROS INGRESOS

Para ingresar una Solicitud se debe seleccionar una Materia, submateria y Motivo.

### SELECCIONA LA MATERIA

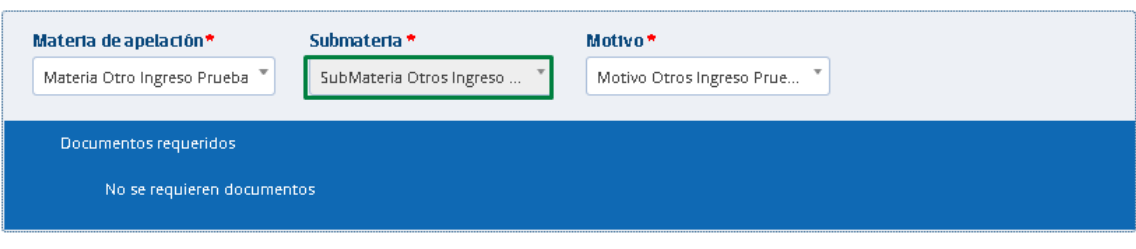

# **6.** DATOS DEL INTERESADO.

La página "Datos del interesado" tiene como objetivo principal permitir el ingreso de los datos de contacto más importantes de la entidad que esta generando la Solicitud.

Por defecto se visualiza preseleccionado Tipo de Interesado "Persona Juridica" y el Tipo Entidad y Entidad que esta realizando el ingreso de la Solicitud.

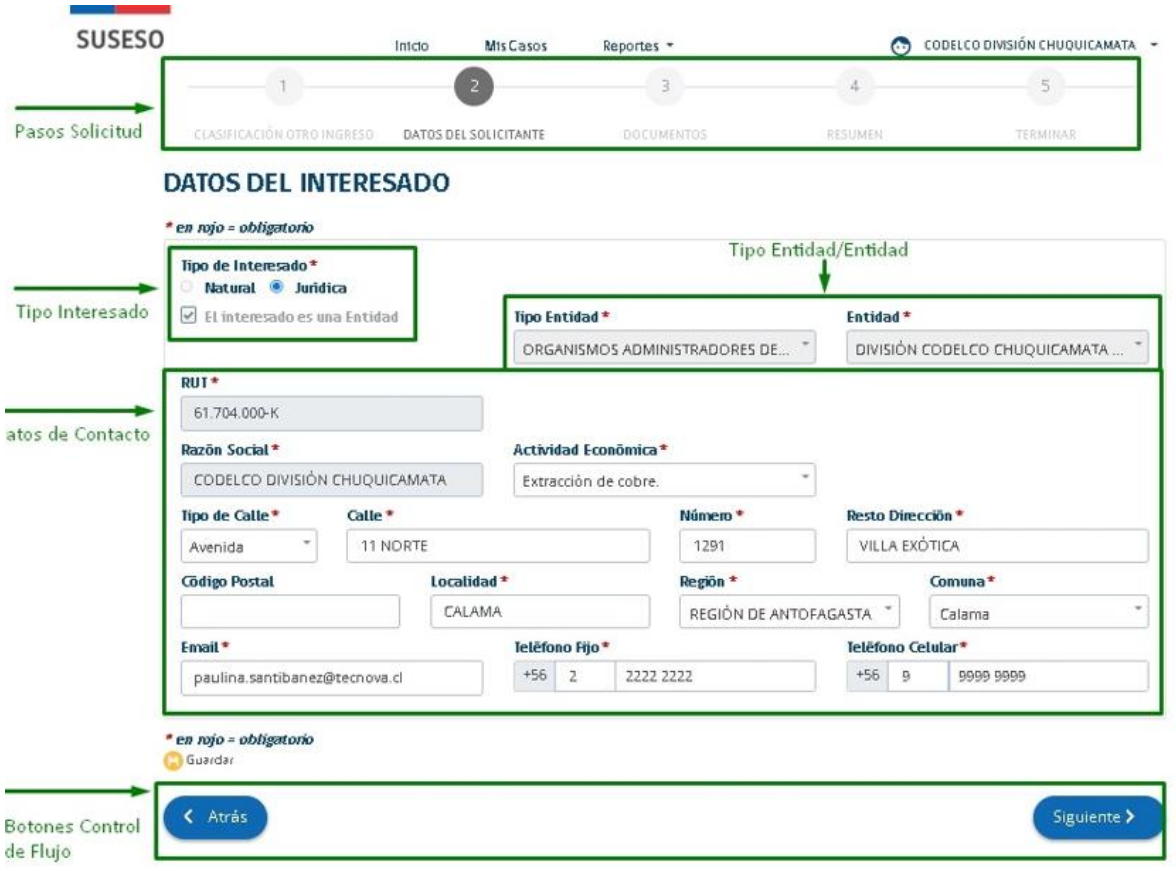

A continuación se describirá cada sección en donde se agrupan los datos que una entidad debe ingresar, junto a una breve descripción de algunas características especiales.

Las secciones son las siguientes:

1. Pasos Solicitud: Sección de la página que permanece fija desde esta página hasta el termino de la Solicitud Otros Ingresos. Esta sección indica los pasos por los cuales se debe pasar. El paso actual en el cual se encuentra el usuario se destaca de color gris oscuro, mientras que los pasos pendientes por pasar se destacan de color gris claro.

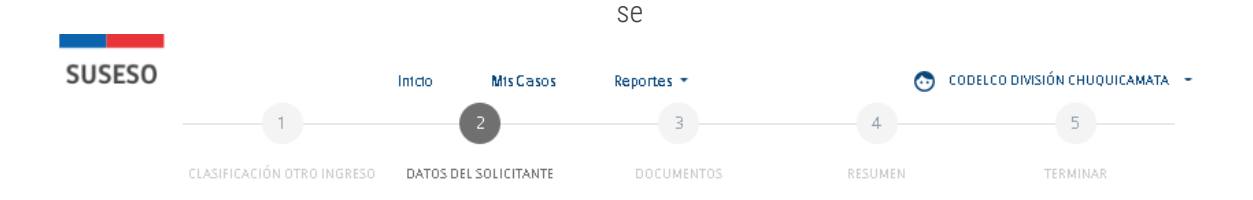

2. Tipo de Interesado: Sección que contine el tipo de interesado para la solicitud, las opciones son: Persona Natural o Persona Jurídica. Por defecto el sistema selecciona el tipo de interesado Persona Jurídica y preseleccionado el check "El interesado es una entidad", sin permitir su modificación porque son los datos de la entidad que genera la Solicitud.

> Tipo de Interesado \* ● Natural ● Jurídica ■ El interesado es una Entidad

3. Datos de contacto: Sección que contiene campos que permiten ingresar datos de contacto de la entidad.

Por otra parte, el sistema permite optar por ingresar los datos o información del contacto en caso de que los mismos no hayan sido obtenidos del servicio del registro civil o en su defecto no sean correctos. Los campos que el sistema solicita ingresar de forma obligatoria son: Actividad Económica, Tipo de Calle, Calle, Número, Resto Dirección, Localidad, Región, Comuna, Email, Teléfono Fijo y Teléfono Celular.

### **DATOS DEL INTERESADO**

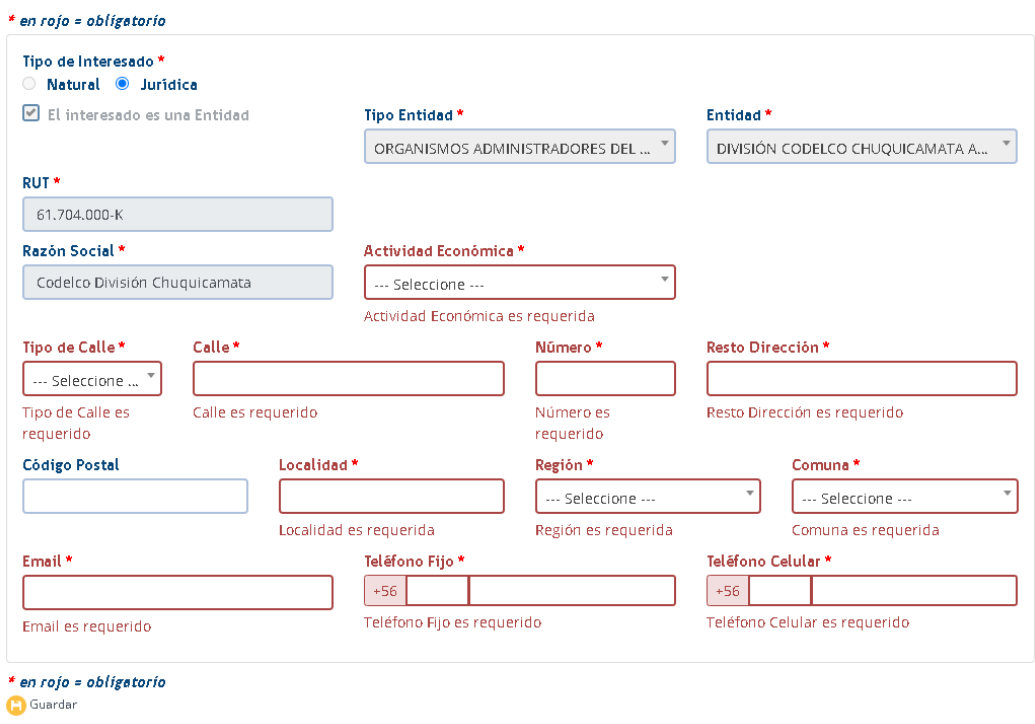

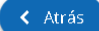

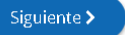

4. Botones control de flujo: Sección que se compone de botones que permiten guardar, avanzar y retroceder el flujo de Solicitudes de Otros Ingresos.

El detalle y funcionamiento de cada botón es el siguiente:

• Botón Guardar: Botón que permite guardar los datos ingresados de forma parcial en el sistema. Con esta funcionalidad se puede pausar el ingreso de datos y volver a ingresar en el futuro los datos restantes a través de la Opción de menú "Panel de Monitoreo - >Estado de los Casos".

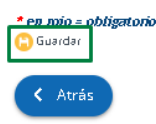

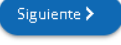

• Botón Siguiente: Botón que permite avanzar el ingreso de Otros Ingresos al siguiente paso. Una vez ya posicionado en el siguiente paso, si el usuario desea volver a atrás, podrá modificar parte de los datos ingresados.

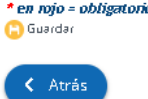

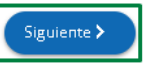

- Botón Atrás: Botón que permite retroceder el flujo a la página "Paso Inicial Ingreso Otros Ingresos", en donde el sistema permitirá modificar las siguientes secciones:
	- o Datos tipo de ingreso.
	- o Descripción.
	- o Opciones Generales.

en nojo = obligatorio **C** Guardar

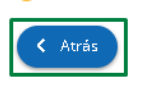

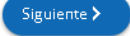

Este paso del flujo sólo se visualiza si en el paso inicial se selecciona la opción "Incluye documentos generales", de lo contrario avanza directamente a Resumen.

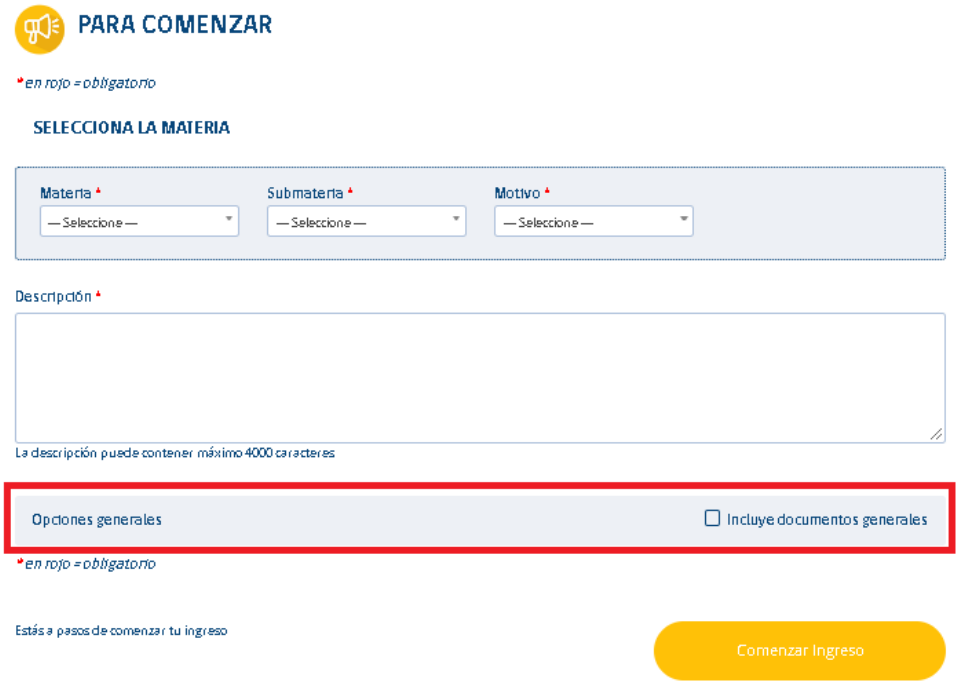

La siguiente página que es parte del paso documentación, permite adjuntar documentos generales al caso de Solicitud de Otros Ingresos.

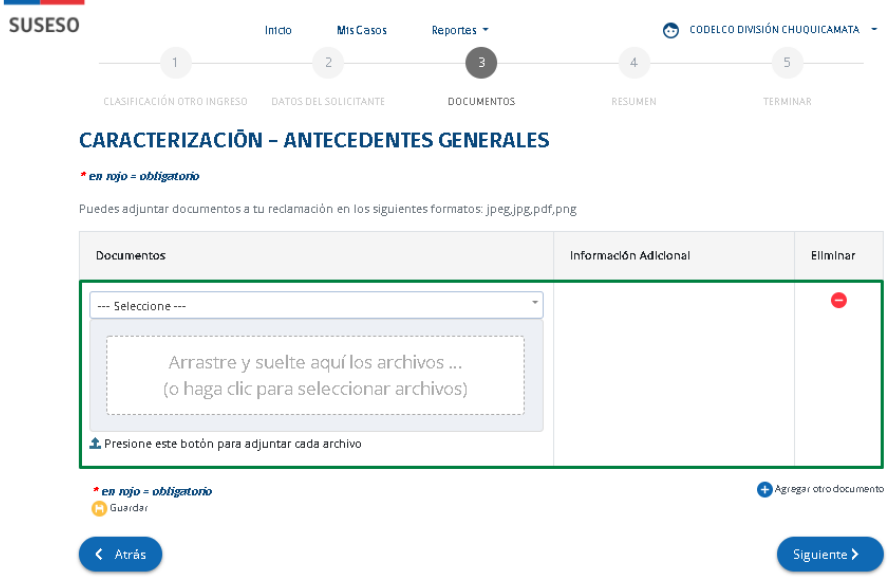

Los datos que se pueden seleccionar en esta página son los siguientes:

- 1. Nombre del Tipo documento.
- 2. Tipo documento (Digital/No Digitalizable)
- 3. Adjuntar el tipo de documento seleccionado.

En esta página se puede adjuntar más de un documento general, con opción de poder eliminar documentos adjuntos en caso de cometer un error al adjuntar.

No es obligatorio adjuntar documentos, por lo tanto, esta página puede quedar sin completar.

# **7.** RESUMEN

El paso Resumen corresponde al resumen de información ingresada a lo largo del proceso de Solicitud Otros Ingresos en un formato ordenado de acuerdo con cada paso completado a través del formulario único de ingreso.

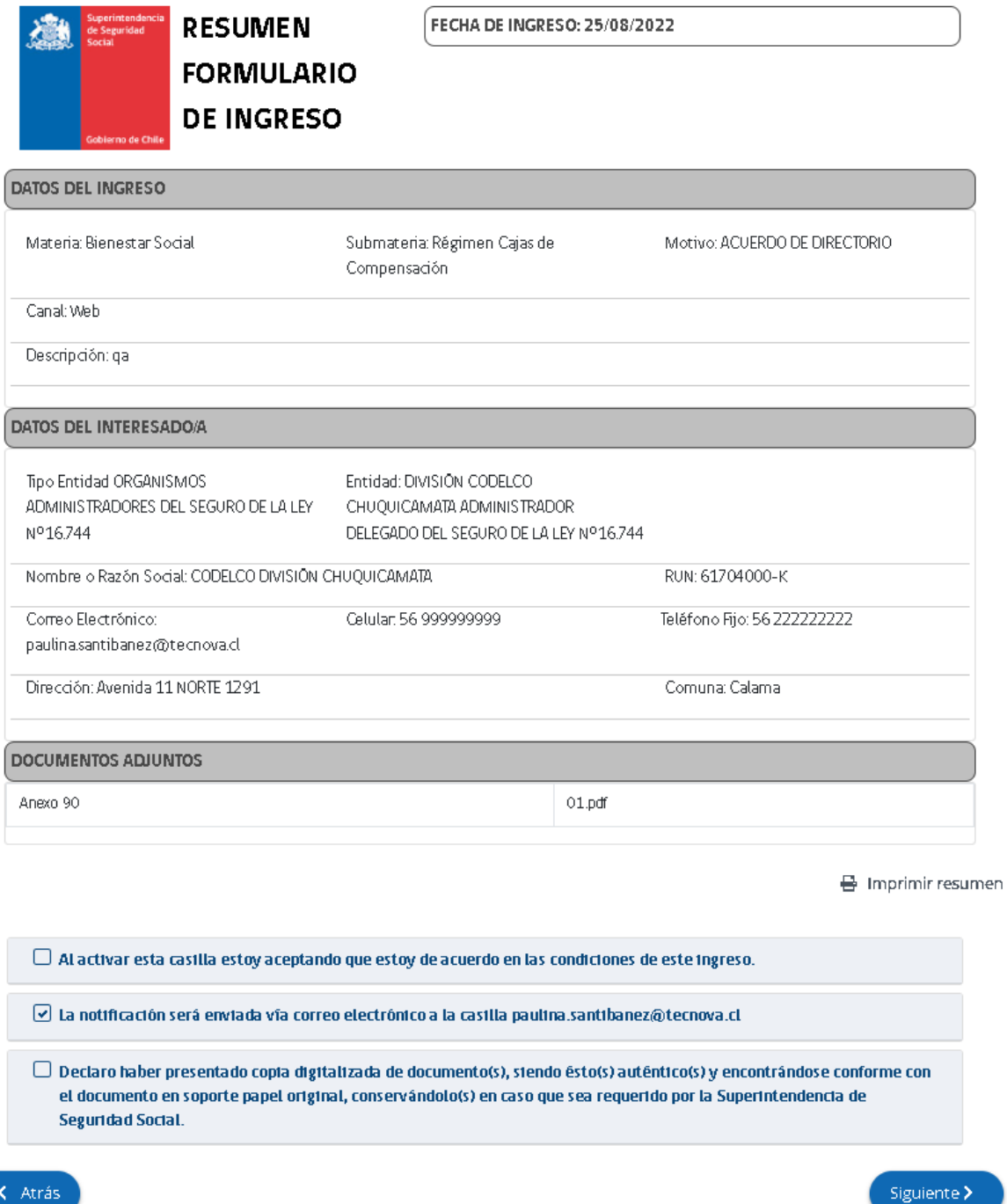

Luego de los datos de resumen, existen tres casillas de verificación en pantalla, las cuales son:

1. Aceptar condiciones de ingreso: Casilla de selección que permite registrar en el sistema que una entidad está de acuerdo con los datos ingresados en el formulario único.

 $\Box$  Al activar esta casilla estoy aceptando que estoy de acuerdo en las condiciones de este ingreso.

2. Correo Notificación: Casilla que permite enviar un correo electrónico a la entidad informando que el ingreso del formulario único ha sido registrado con éxito en el sistema PAE de SUSESO. En el correo electrónico se adjunta el resumen del formulario único en formato PDF. Esta opción viene marcada por defecto y no es editable.

 $\boxed{\mathcal{Q}}$  La notificación será enviada vía correo electrónico a la casilla paulina.santibanez@tecnova.cl

3. Declaración de Autenticidad de Documentos: Casilla de selección que permite declarar que los documentos adjuntos en el formulario son copias digitalizadas auténticas.

Esta casilla sólo se visualizará si en el paso inicial se seleccionó la opción "Incluye Documentos Generales".

 $\Box$  Declaro haber presentado copia digitalizada de documento(s), siendo ēsto(s) autēntico(s) y encontrāndose conforme con el documento en soporte papel original, conservândolo(s) en caso que sea requerido por la Superintendencia de Seguridad Social.

Si alguna de las casillas de selección obligatoria no es marcada, el sistema desplegará mensajes de alerta como se muestra a continuación:

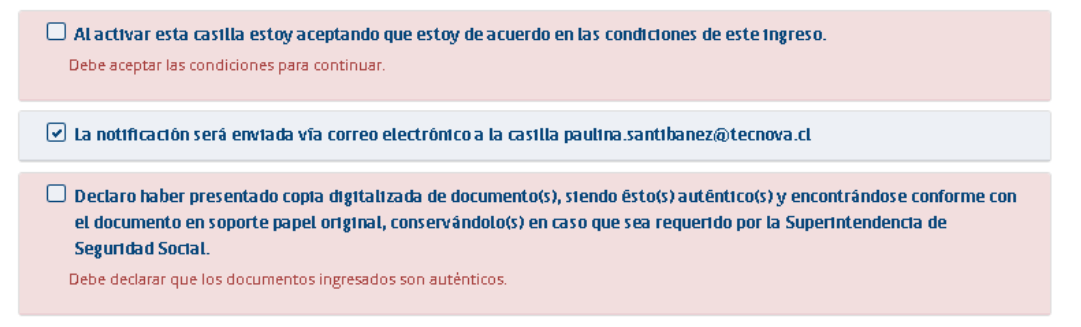

Finalmente, solo se debe continuar con el proceso a través del botón siguiente, el cual avanzará hasta el último paso del proceso, el paso Terminar.

## **8.** TERMINAR

m.

El último paso del flujo de Otros Ingresos, a través del formulario único de ingreso, es el paso "Terminar". En este paso se presenta en pantalla un comprobante de ingreso con un número de folio que identifica el caso. El comprobante puede ser impreso a través de la opción "Imprimir comprobante y resumen" en papel para ser entregado al interesado.

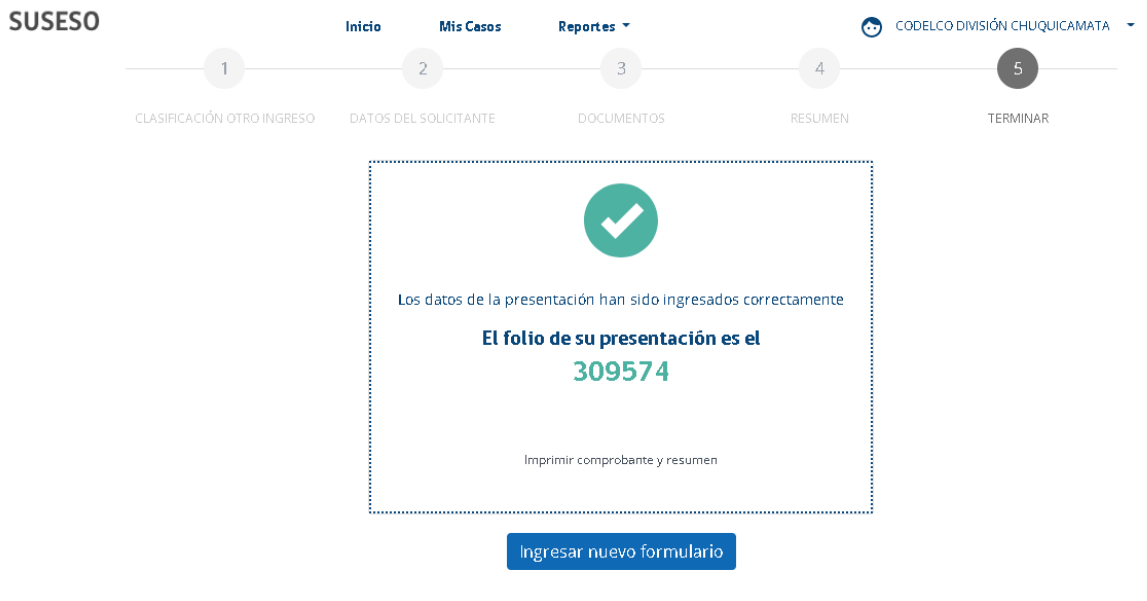

# PRÓXIMOS PASOS

1. Para el seguimiento y consulta del estado de su trámite, ingresa en el sitio web www.suseso.cl

2. Ingrese su número de RUT, Tipo de Ingreso "Otros Ingresos" y número de folio para obtener información del estado de su trámite.

3. Si no informó su correo electrónico, o no autorizó la notificación por correo electrónico, la Superintendencia de Seguridad Social lo notificará vía carta certificada al domicilio informado.

4. Los documentos que usted haya presentado como respaldo a su reclamación estarán siempre disponibles en el estado de los casos https://paega.susesp.cl:443/pae-web/entidad/loginEntidad

# 8.1. IMPRIMIR COMPROBANTE Y RESUMEN

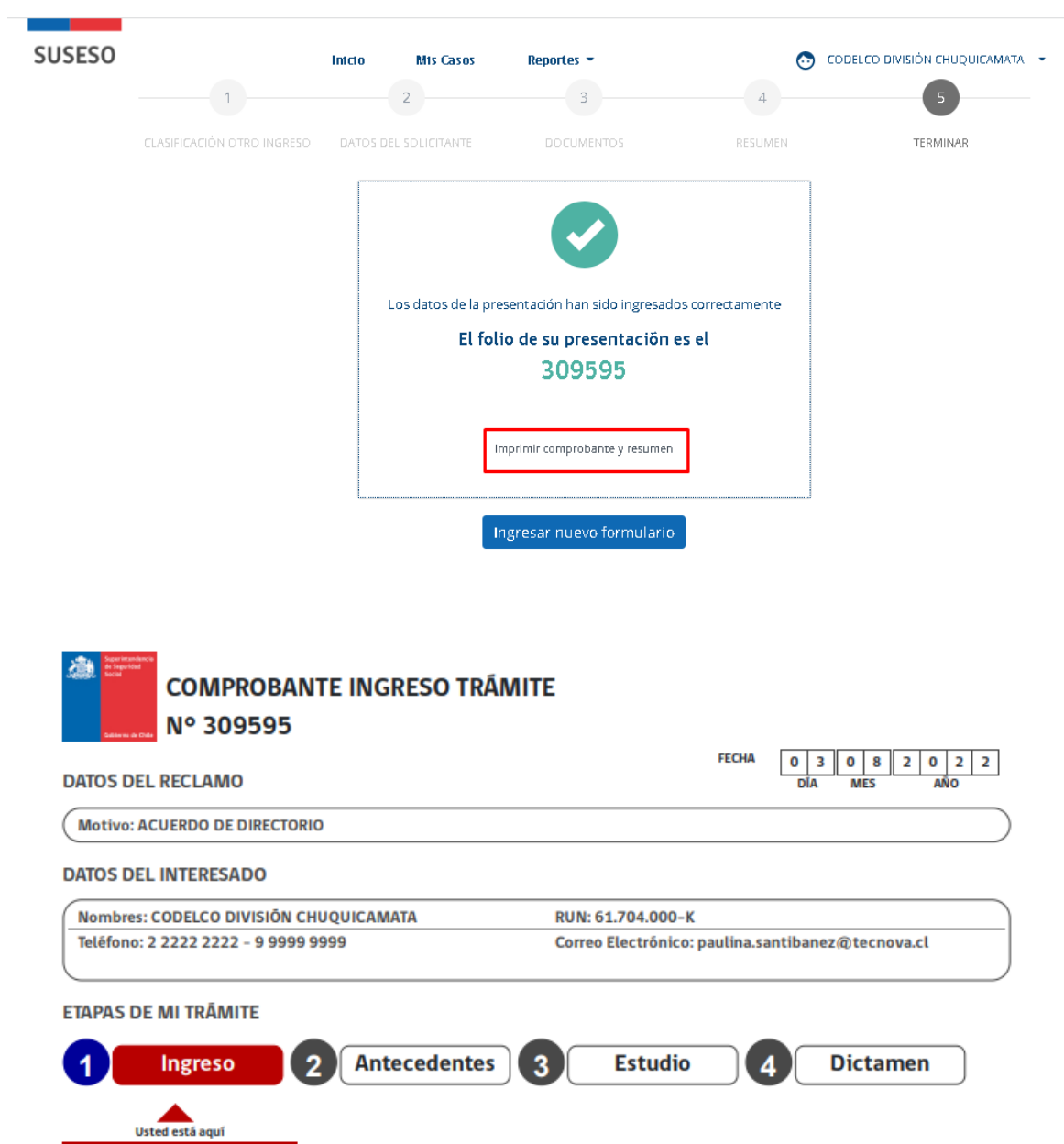

# **9.** CARGA DE ARCHIVOS WORD Y EXCEL

Esta opción sólo es válida para el flujo de Otros Ingresos, y permite adjuntar documentos Word (.doc y .docx) y Excel (.xlsx y.xls) en el paso de Caracterización durante el ingreso de una Solicitud de Otros Ingresos y en las tareas de BPM "Adjuntar Antecedentes".

## 9.1. CARACTERIZACIÓN PAE WEB

\* en rojo = obligatorio

En la etapa de caracterización del formulario, el sistema permite adjuntar archivos Word y Excel como se muestra a continuación:

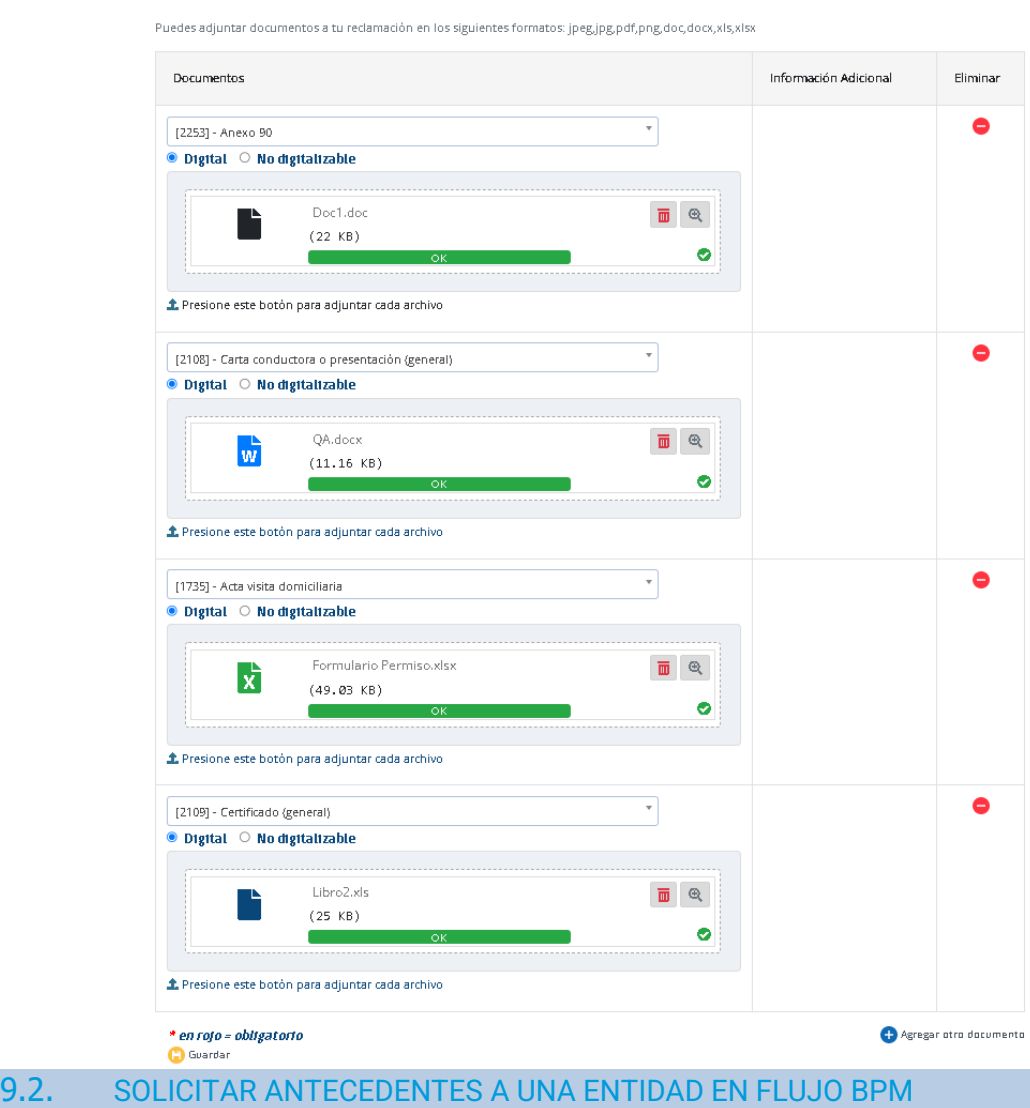

### **CARACTERIZACIÓN - ANTECEDENTES GENERALES**

Durante el Flujo BPM es posible poder solicitar automáticamente documentos a la Entidad a través del proceso de la conformación del Expediente de un caso o solicitar antecedentes a una Entidad de manera manual, los documentos solicitados pueden ser adjuntos por la Entidad en formato Word o Excel.

Una vez realizada la solicitud de antecedentes por la SUSESO, la entidad recibirá la solicitud y deberá adjuntar los documentos solicitados (formato Word o Excel) a través de la tarea BPM "Adjuntar Antecedentes" como se muestra en la siguiente pantalla:

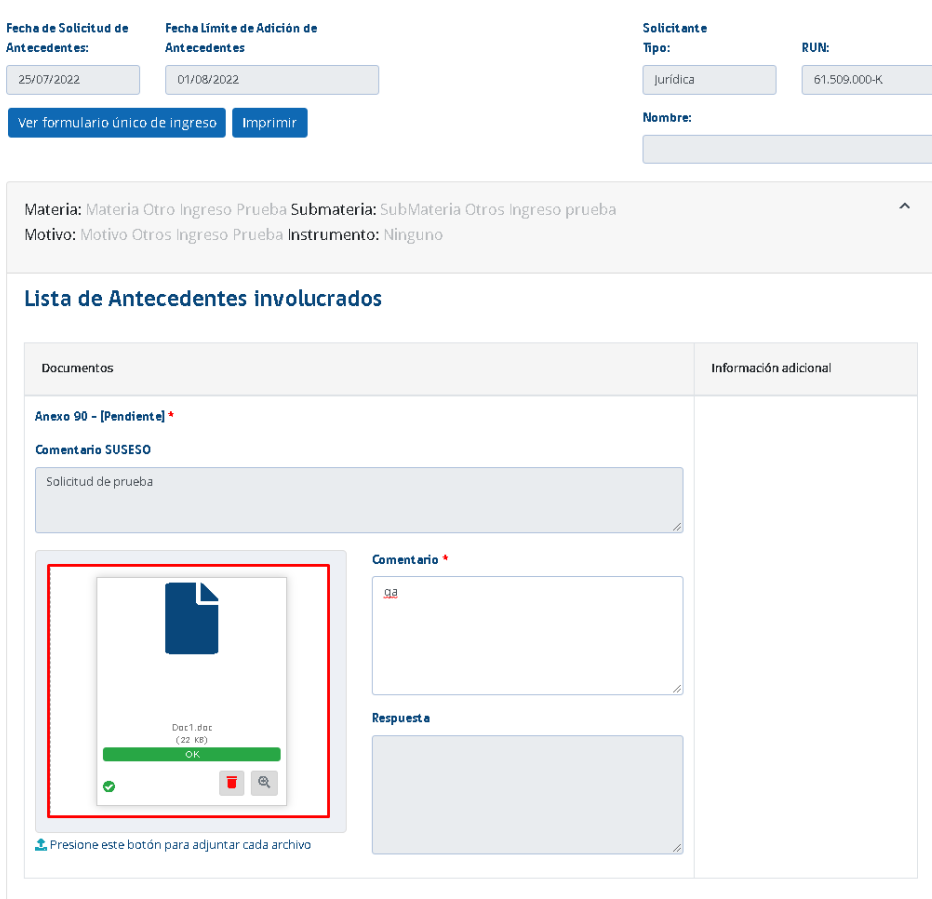

## Adjuntar Antecedentes - ISAPRE BANMEDICA S.A.

### **Adjuntar antecedentes adicionales**

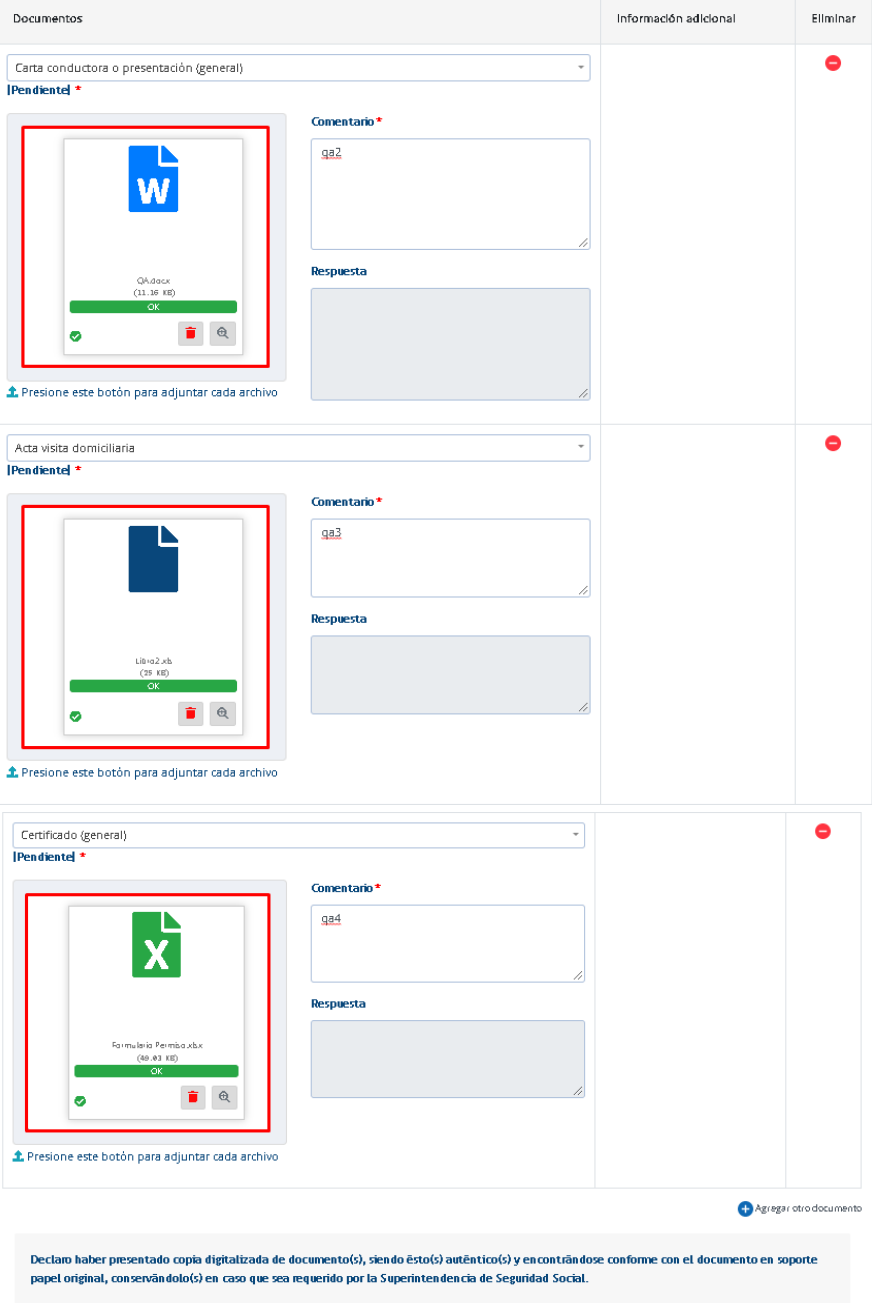

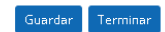

# **10.** RESPUESTA A SUSESO

El sistema permite a la Entidad adjuntar nuevos antecedentes a las solicitudes de Otros ingresos en curso, donde la propia entidad ha sido el interesado o donde la SUSESO ha definido a la Entidad como Destinatario o cuando el Dictamen u Oficio de Mero Trámite ha sido distribuido a la Entidad.

Para que la Entidad pueda revisar sus solicitudes de Otros ingresos y adjuntar los antecedentes debe acceder a la funcionalidad "Ver Casos":

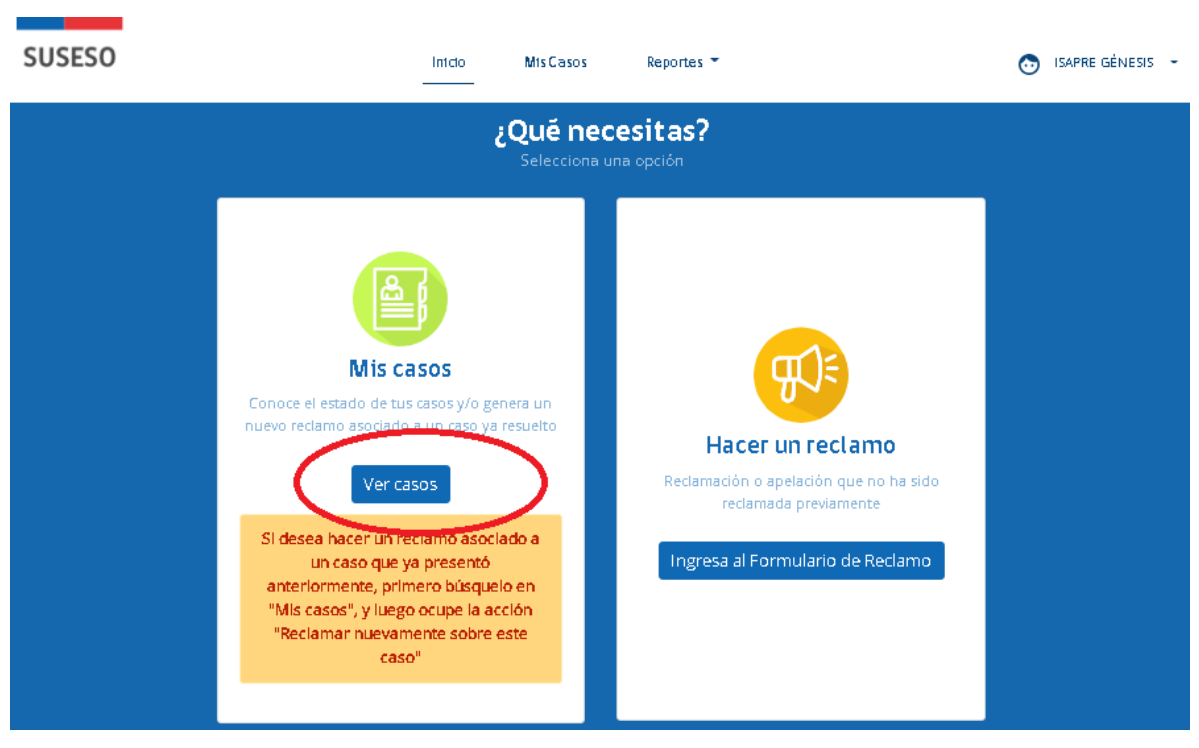

Acceso a Ver Casos:

Seleccionar Filtro Tipo Ingreso "Otros Ingresos":

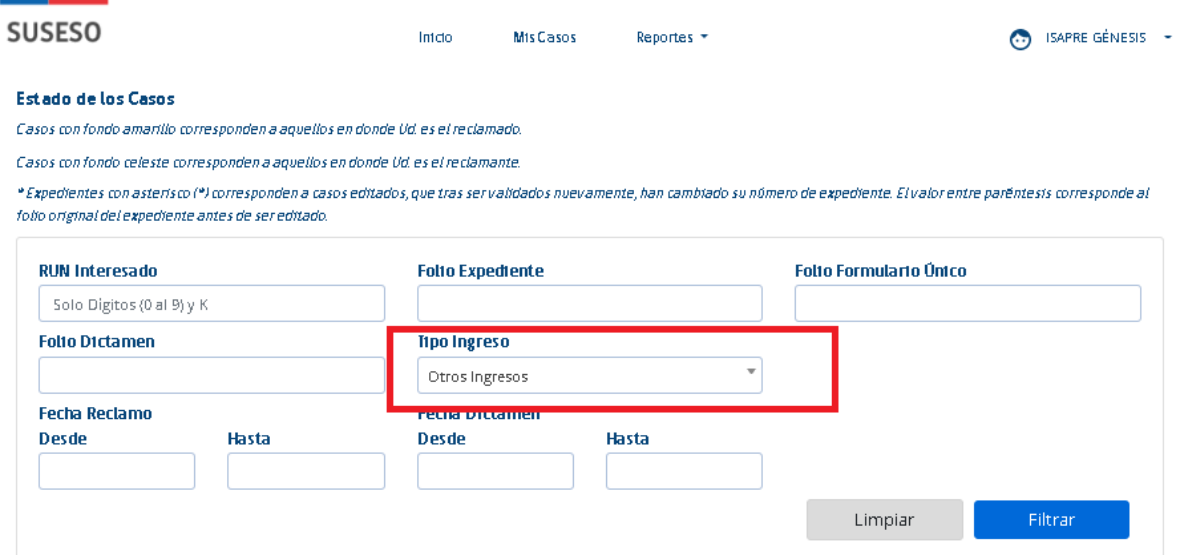

Presionar botón Filtrar, el sistema desplegara los casos asociados a la Entidad:

**SUSESO** 

Inteto Mis Casos Reportes

### Estado de los Casos

Casos con fondo amarillo corresponden a aquellos en donde Ud. es el reclamado.

Casos con fondo celeste corresponden a aquellos en donde Vd. es el reclamante.

\*Expedientes con asterisco (\*) corresponden a casos editados, que tras servalidados nuevamente, han cambiado su número de expediente. El valor entre parêntesis corresponde al follo original del expediente antes de ser editado.

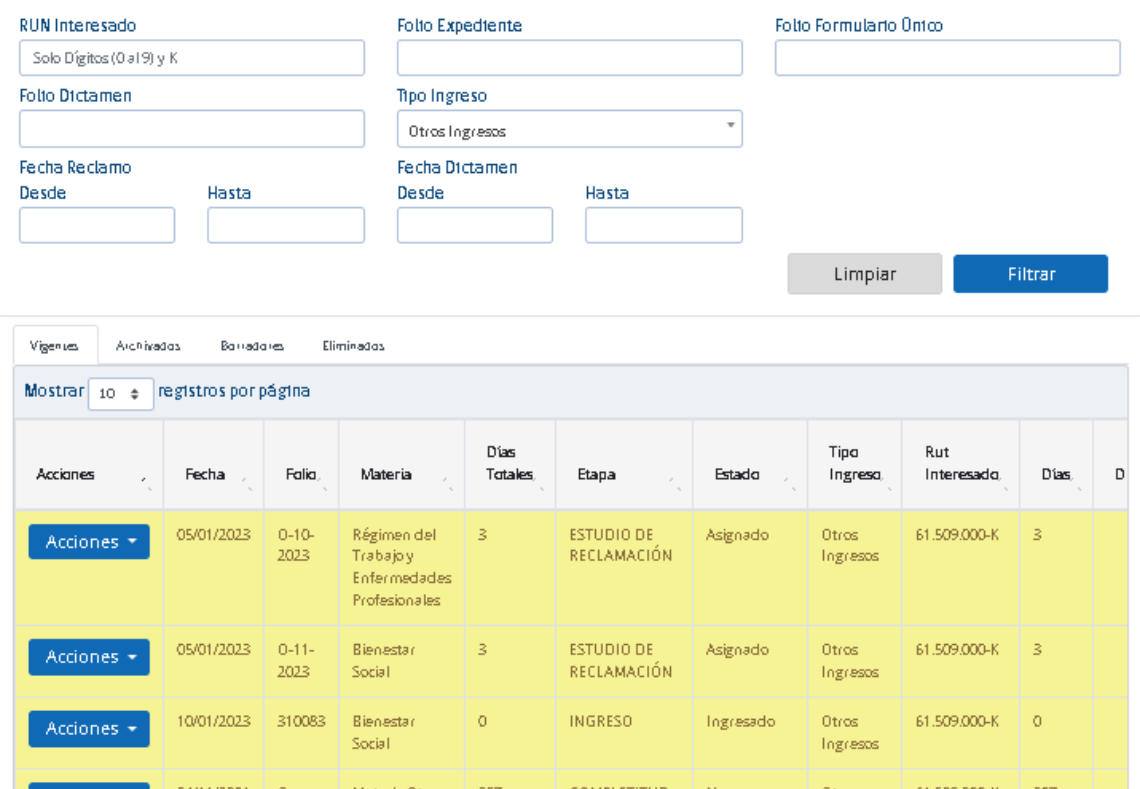

#### $10.1.$ ADJUNTAR NUEVO ANTECEDENTE

Una vez realizado el filtro correspondiente de las solicitudes, se debe seleccionar la solicitud a la cual se desea adjuntar nuevo antecedente:

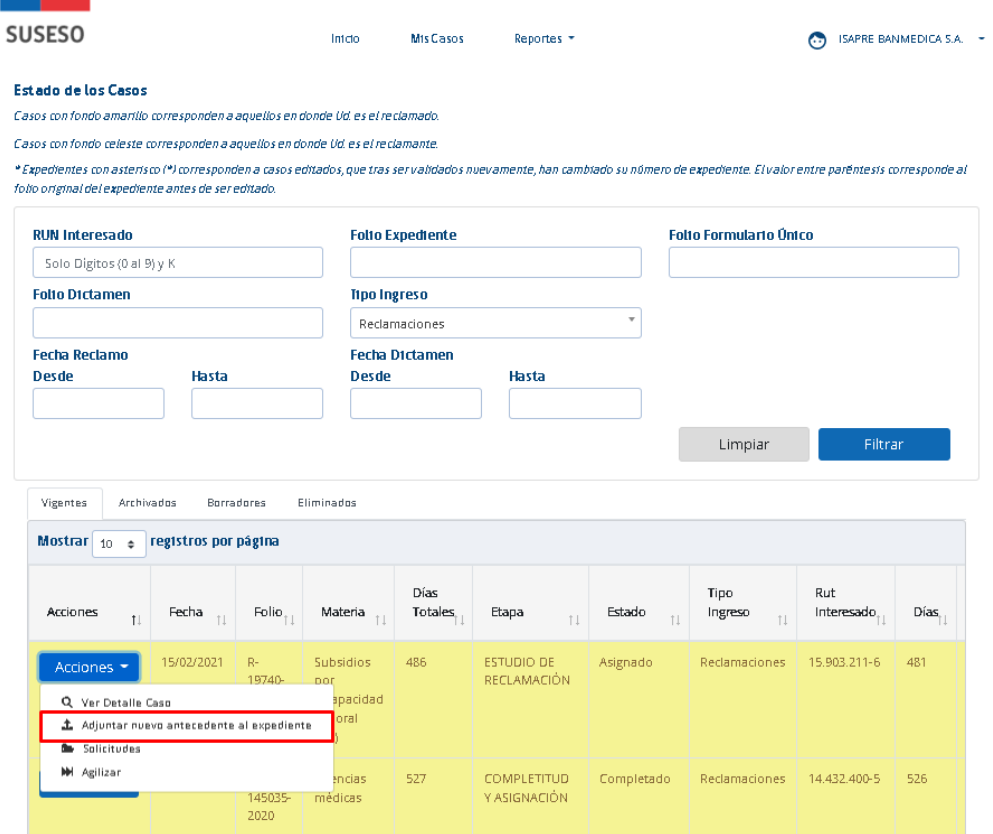

Posteriormente, aparecerá la pantalla para adjuntar el o los antecedentes, donde se debe ingresar el origen del nuevo antecedente y el documento que se desea registrar.

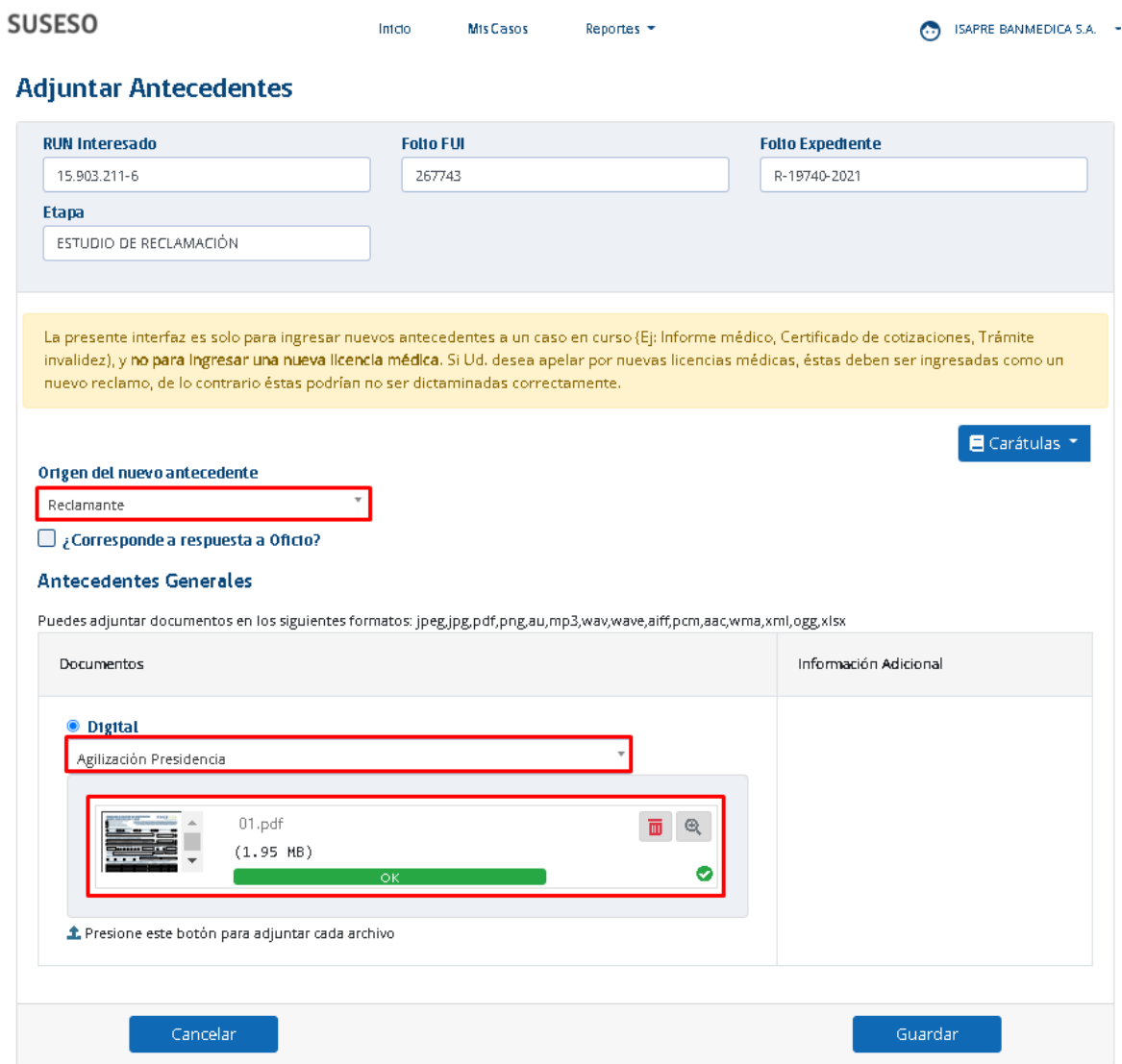

Y una vez cargado el documento se debe presionar botón "Guardar":

÷

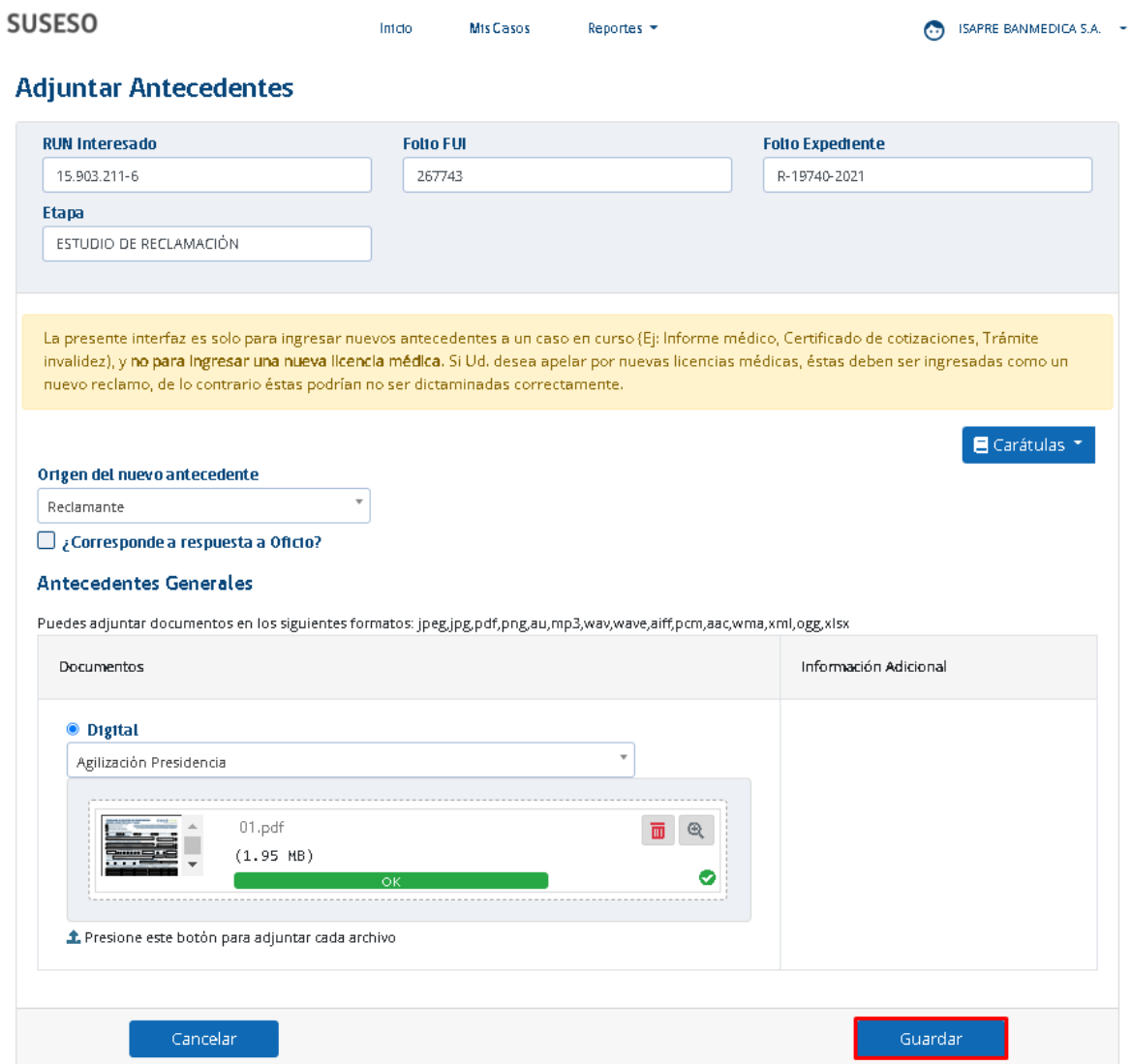

a ka

Al finalizar el guardado del documento, el sistema notificará mediante mensaje que ha sido agregado de forma exitosa.

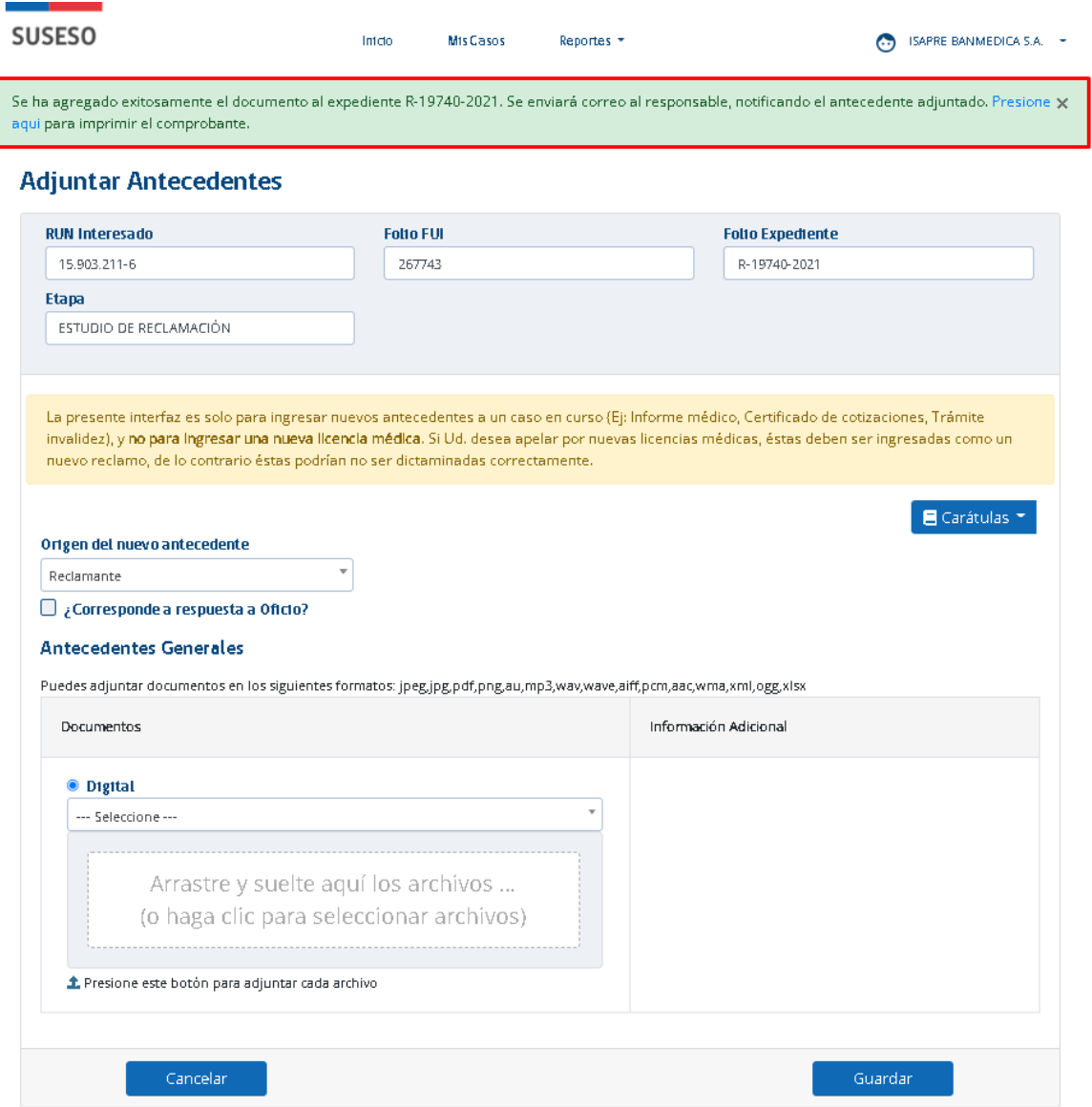

Una vez adjunto el o los nuevos antecedentes a la solicitud, es posible poder visualizarlos a través de la opción Ver Casos/Acciones/ Ver detalle Caso:

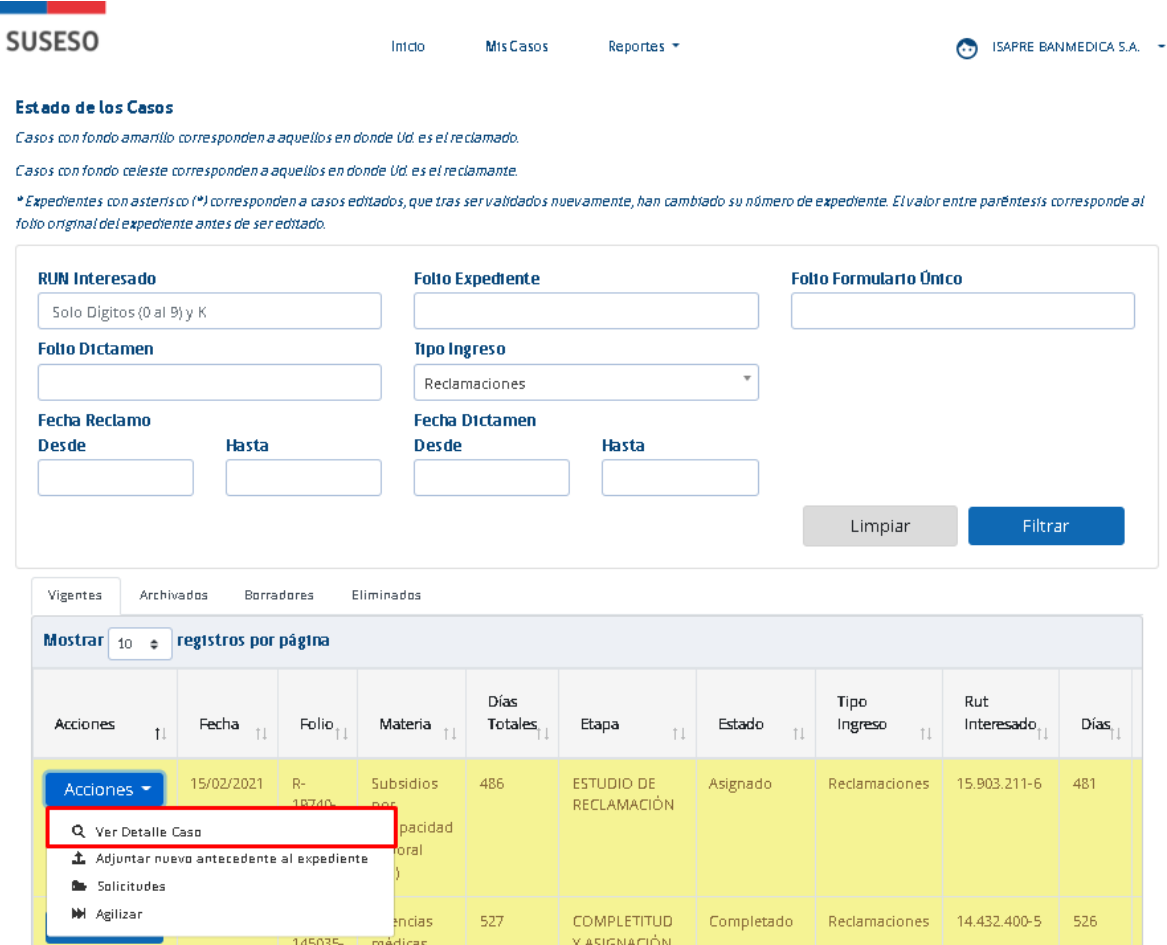

Donde se desplegará la bitácora y los documentos aportados por la entidad:

### **Bitácora**

### Mostrar $\begin{array}{|l|} \hline 10 & \phi \\ \hline \end{array}$ registros por página

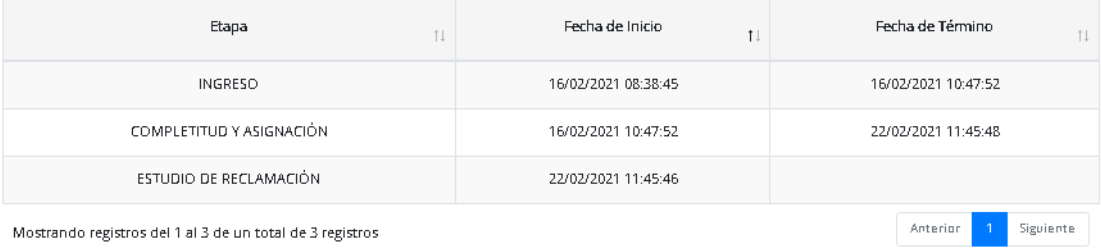

Mostrando registros del 1 al 3 de un total de 3 registros

Documentos aportado:  $\blacksquare$ el interesado

Notificaciones

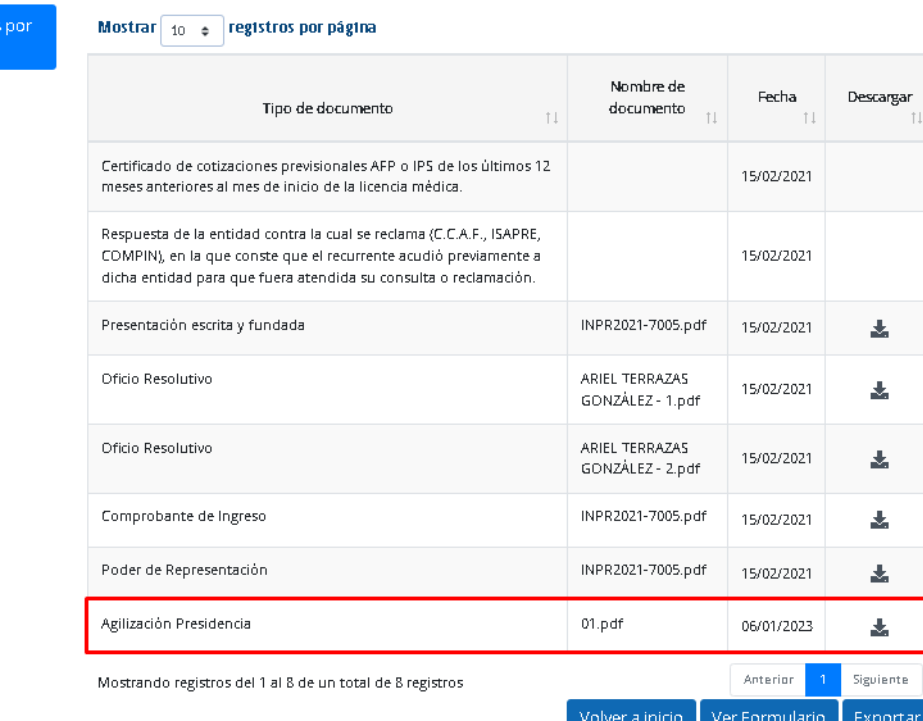